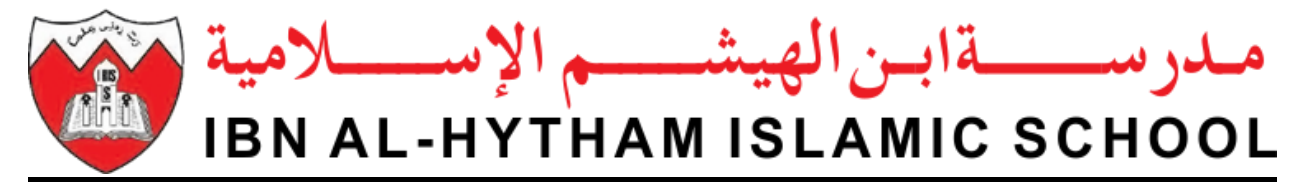

## **Online Fee Payment (SADAD)**

1. Search for SADAD Payment application in Play Store and App Store, install the application and open it.

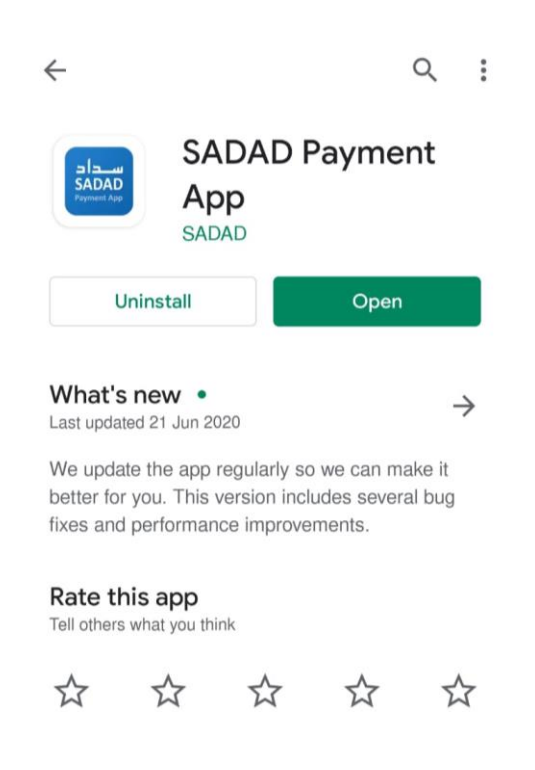

2. Open it & go to the "See more" tab, scroll down to find the "EDUCATION" page and click on it as shown in the image below.

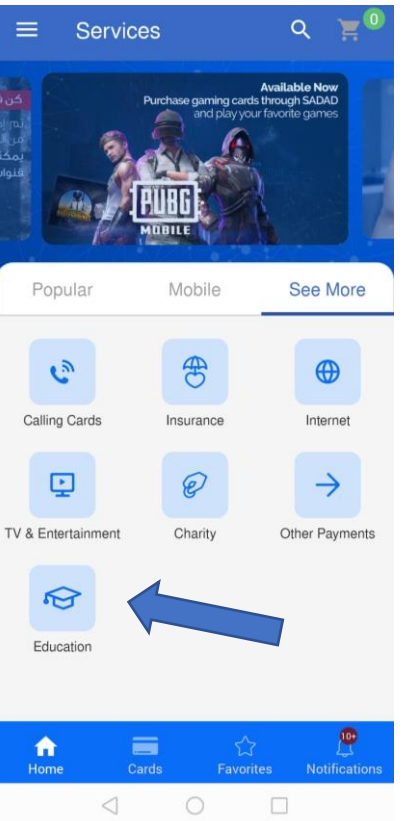

3. Click on the "IBN AL HYTHAM ISLAMIC SCHOOL" button to open the fees payment page.

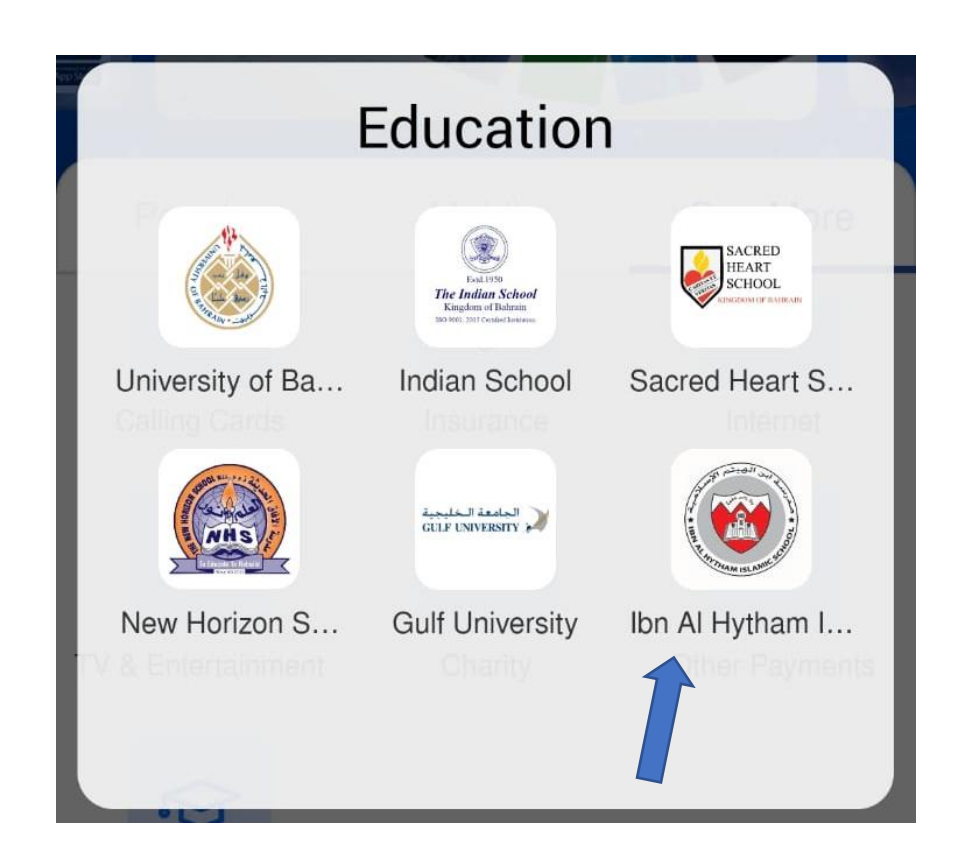

4. Now please enter the correct "PARENT ID" and student GR Number as mentioned in the school ID card and on the Fees Payment Card. Then click on the "NEXT" button.

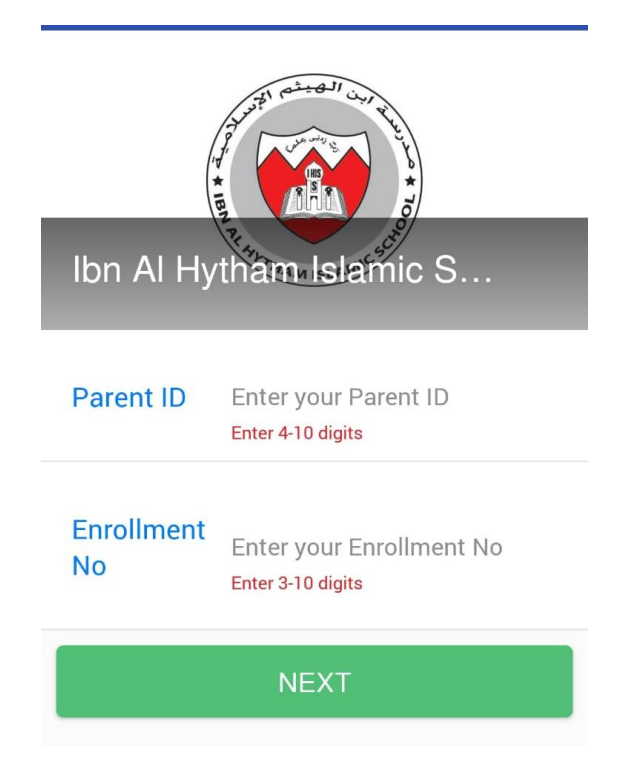

5. Mark on the desired month fee for the payment and click on the "Pay Now" button. Then select the debit card payment mode and enter the required details.

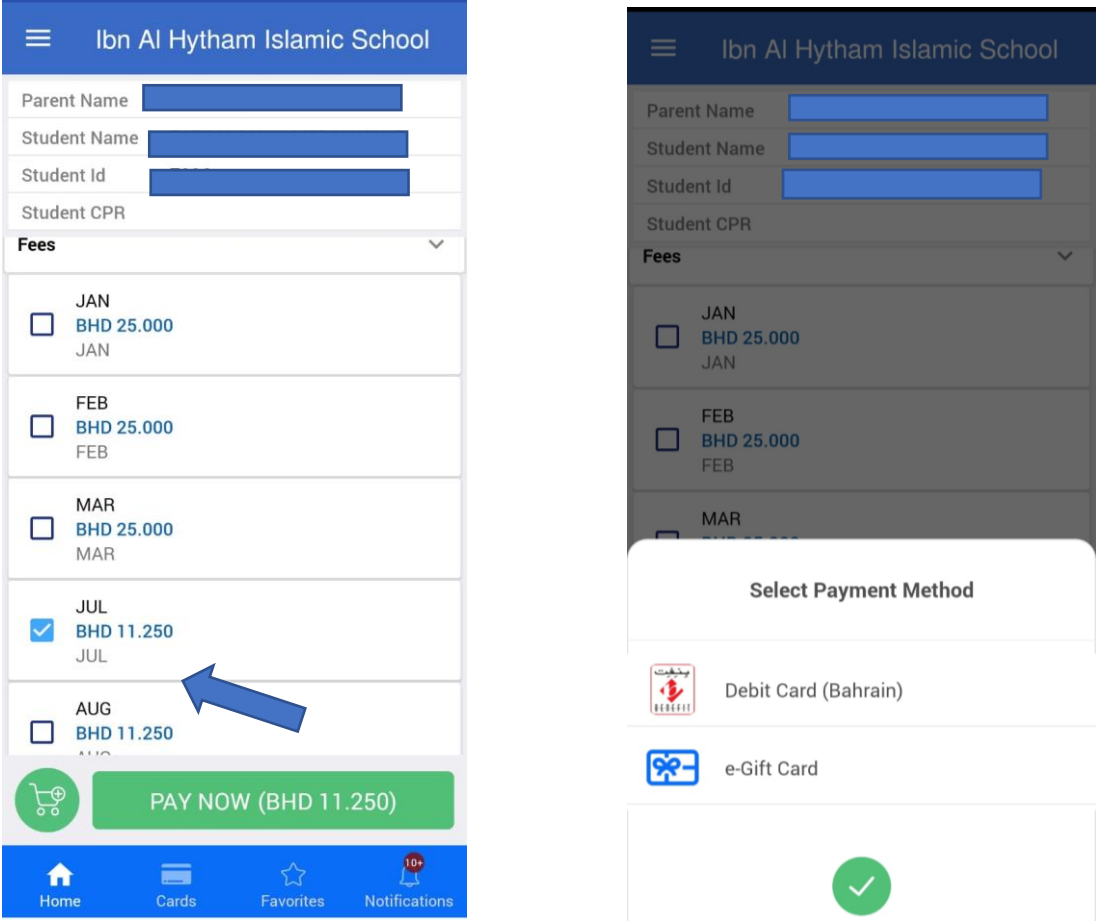